## Call Chronology User Guide

Description with Step by Step Instructions

**Description**: The CDSS Administrative Calls allows users to view data regarding active and historic calls placed on rivers, streams, etc. This information shows how water rights are administered.

## **How to use:**

Administrative Calls can be searched in two methods, Active or Historic:

- 1. From the CDSS Home Page under "Online Tools" click "[Call Chronology](http://www.dwr.state.co.us/CDSS/default.aspx?Dataset=Administrative%20Calls)" ([http://www.dwr.state.co.us/CDSS/default.aspx?Dataset=Administrative Calls\)](http://www.dwr.state.co.us/CDSS/default.aspx?Dataset=Administrative%20Calls)
- 2. To narrow your data selection use "Filters" located at the top left of window pane. Select "Active" or "Historic" data sets (reference Figure 1).
	- a. If you select "Historic" specify the date range you are interested in. Dates should be entered in the MM/DD/YYYY format.
	- b. For the date range option a call will be selected if:
		- It was set during the period
		- It was released during the period
		- It spanned the period
		- It was started before the period but hasn't been released yet
- 3. Administrative calls are selected by division/district "Geographical Area" drop down for the following options. If no selection is determined the system defaults to "All" Geographical Areas.
	- South Platte
	- Arkansas
	- Rio Grande
	- Gunnison
	- Colorado
	- Yampa/White
	- San Juan/Dolores

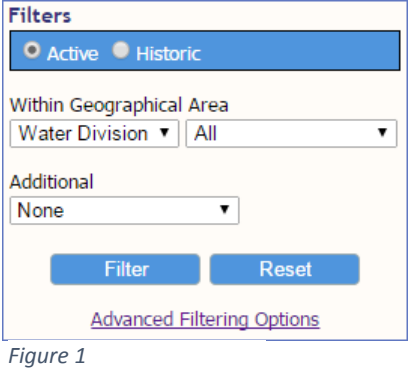

4. Once you have specified your filter criteria, click  $\Box$  Filter button.

## **Additional filters**

- 5. You can further refine your search with the following criteria:
- Location WDID a. Location WDID **Location Structure Name** b. Location Structure Name **Priority WDID Priority Structure Name** c. Priority WDID Priority Admin No d. Priority Structure Name **Priority Date** Priority # e. Priority Admin No (number) **Priority Amount** f. Priority Date *Figure 2* g. Priority # h. Priority Amount 6. Once you have specified additional filter criteria, click Filter button.

None

- 7. If there are matching results for your search they will be displayed in the grid area (see figure 3).
- 8. The results displayed in the grid area can be exported in a Comma Delimited File or comma separated values (CSV). To export click on  $\Box$  Export button on

the upper right of grip panel (see figure 3).

## Administrative Calls User Interface Layout

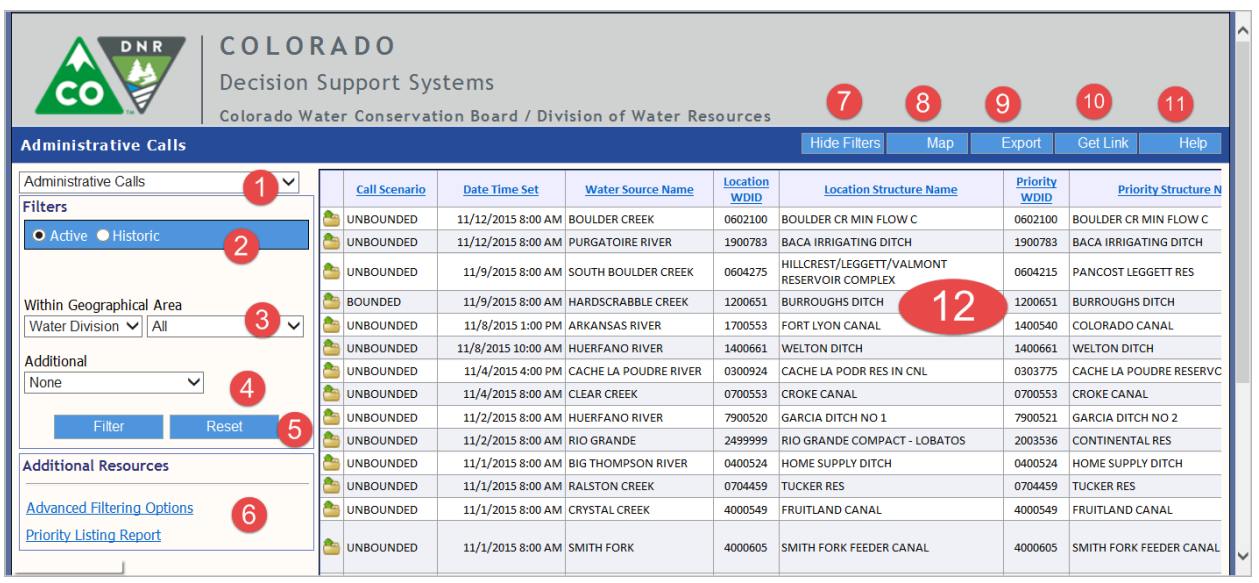

*Figure 3*

- 1. Data Sets selection
- 2. Active & Historic calls filter
- 3. Geographical Areas
	- a. Water Division
		- b. Water Source
- 4. Additional Filters
	- a. Location WDID
	- b. Location Structure Name
	- c. Priority WDID
	- d. Priority Structure Name
	- e. Priority Admin No
	- f. Priority Date
- 5. Filter to activate selections
	- a. Reset to clear all "Filters"
- 6. Additional Resources
	- a. Advanced Filtering Options. This will take user to the Colorado Information Marketplace where additional filter options are available.
	- b. Priority Listing Report. This will take user to the CDSS Administrative Priority Listing page where additional filter options are available.
- 7. Hide Filter/Filter button: Hides or shows the Filter section to show more grid area.
- 8. Map button: Displays all active calls on interactive map.
- 9. Export button: Export results into a "CSV" format to local PC
- 10.Get Link button: Link to the CDSS Administrative Calls page will open allowing the user to save the bookmark.

11.Help button:

- a. Call Chronology Help
- b. Call Chronology Data Dictionary
- c. straight-line Diagrams
- 12.Main Grid Panel where data is displayed